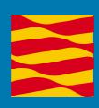

# Manual de usuario

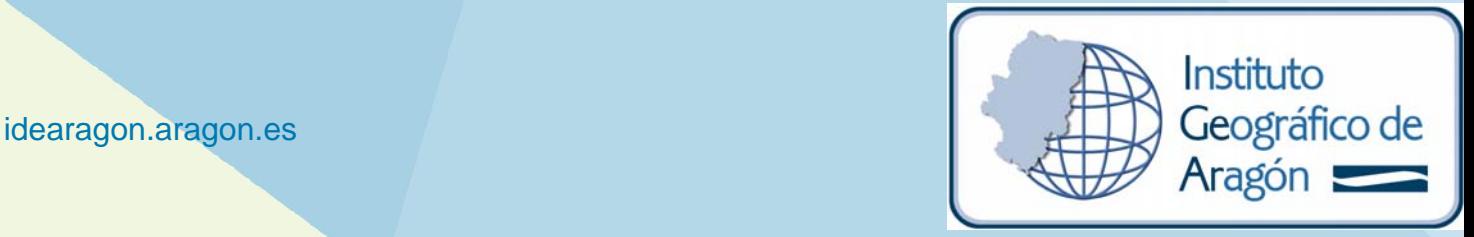

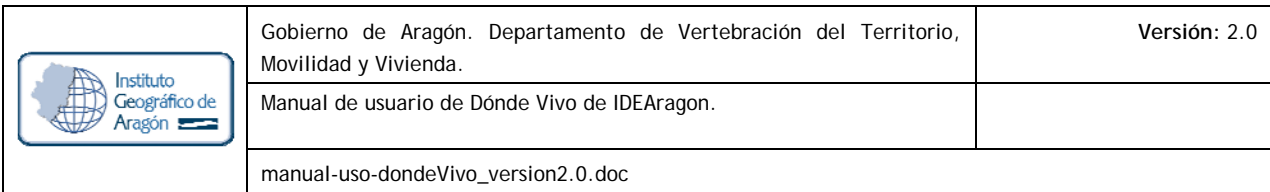

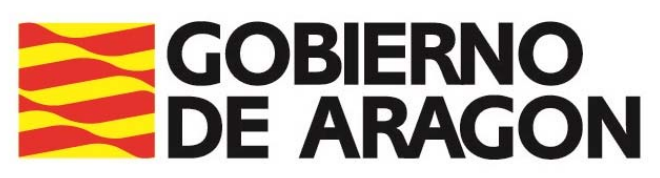

Departamento de Vertebración del Territorio, Movilidad y Vivienda

# **Manual de usuario Dónde Vivo IDEAragon**

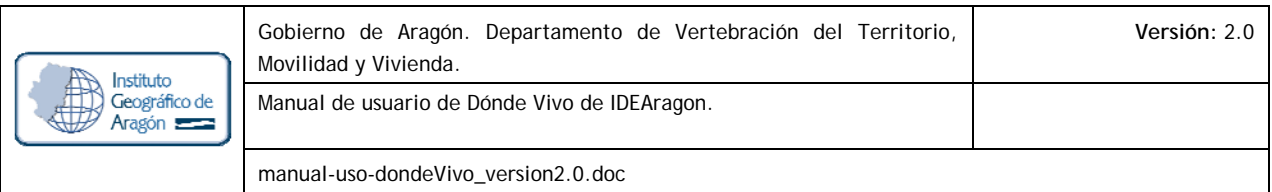

#### **REGISTRO DE CAMBIOS EN EL DOCUMENTO**

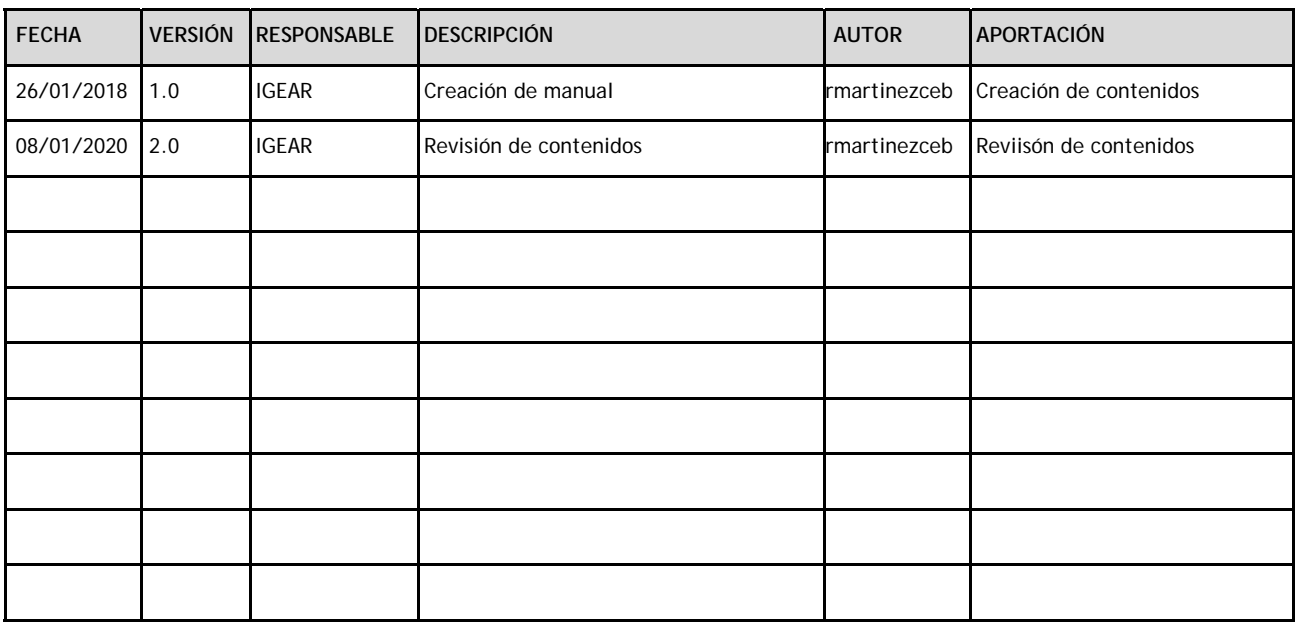

#### **LISTA DE DISTRIBUCIÓN**

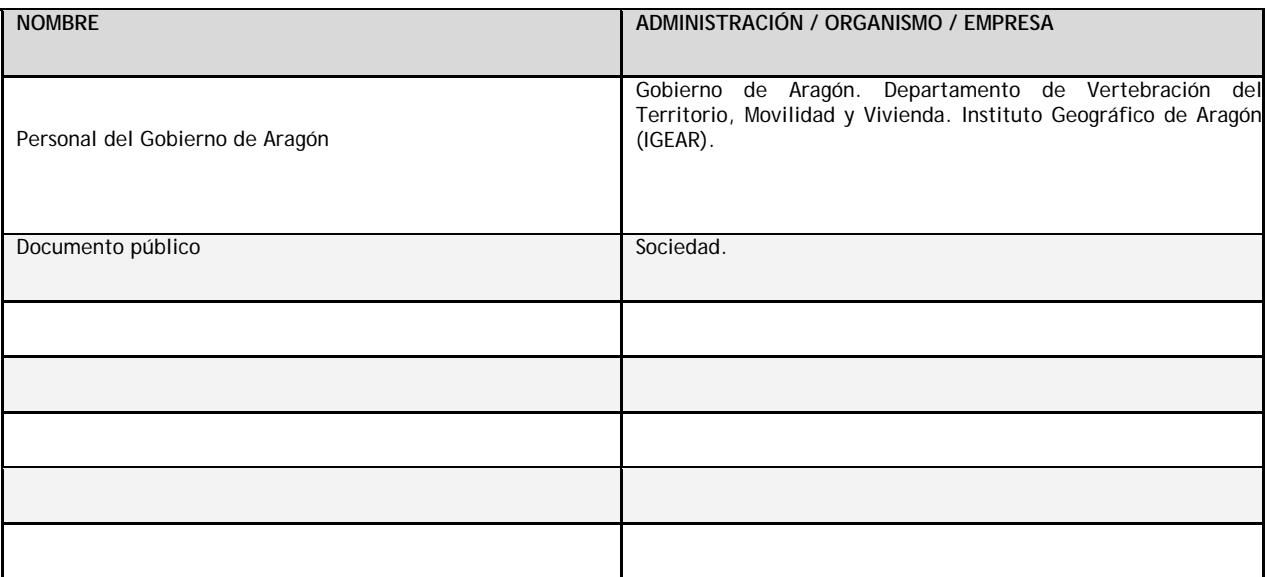

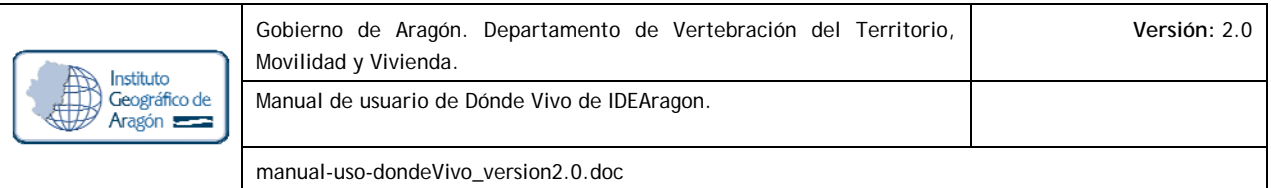

#### **TABLA DE CONTENIDOS**

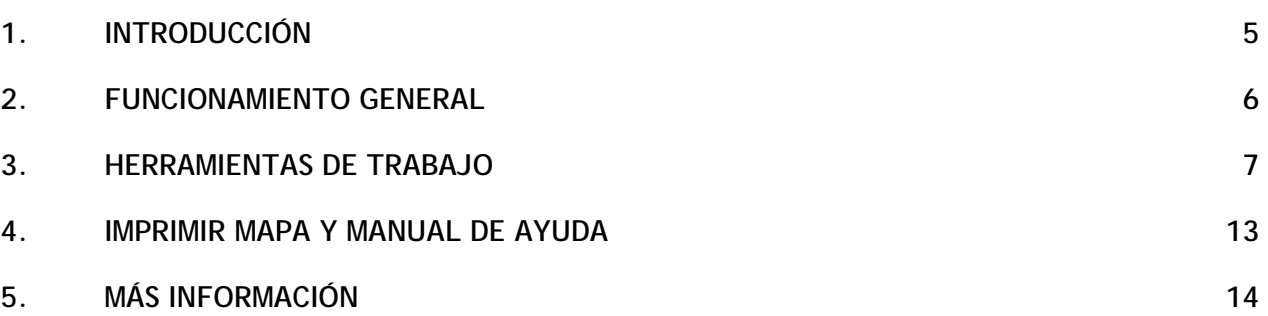

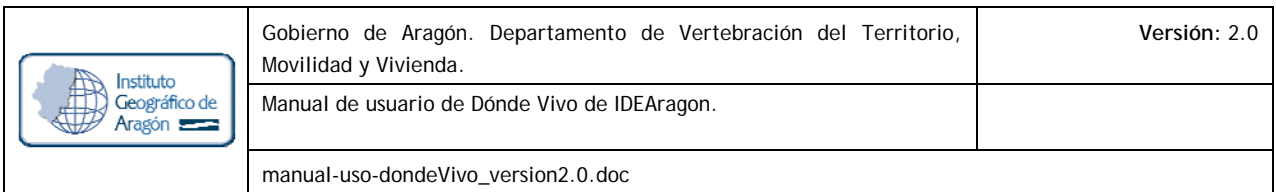

# **1. INTRODUCCIÓN**

Dónde Vivo es la aplicación web geográfica de la Infraestructura de Datos Espaciales de Aragón (IDEARAGON) del Gobierno de Aragón cuyo objetivo es mostrar al ciudadano aquella información geográfica cercana a su lugar de vida y de esta manera conocer, desde el punto de vista geográfico, que le rodea a una determinada distancia.

La aplicación visualiza la información procedente de los servidores corporativos del Gobierno de Aragón con geodatos en sistema de coordenadas ETRS89 en el huso 30 N (EPSG: 25830) si bien es conveniente reseñar que IDEARAGON es un proyecto en constante evolución por lo que se advierte al lector que los contenidos y funciones están en continua mejora.

El acceso a la presente aplicación, permite la utilización de un conjunto de herramientas básicas en toda aplicación de carácter geográfico, como por ejemplo, las herramientas de visualización, el mapa de situación, la

La aplicación es accesible desde cualquier navegador Web (Internet Explorer versiones 9.x o superior, Mozilla Firefox 10.x o superior, Google Chrome o Safari) y desde cualquier dispositivo (PC, tableta, móvil, …) puesto que se adapta al tamaño de la pantalla (diseño adaptativo o *responsive*).

La aplicación dispone de un área de noticias y avisos. También dispone de un correo de contacto para el envío de sugerencias y dudas: igear@aragon.es

A continuación, se explican el funcionamiento y características básicas de la aplicación.

### **2. FUNCIONAMIENTO GENERAL**

Al entrar en la aplicación el usuario ha de contestar a la pregunta que realiza la aplicación dónde vive (calle –con o sin portal-, localidad o código postal) y hacer clic en el botón de búsqueda.

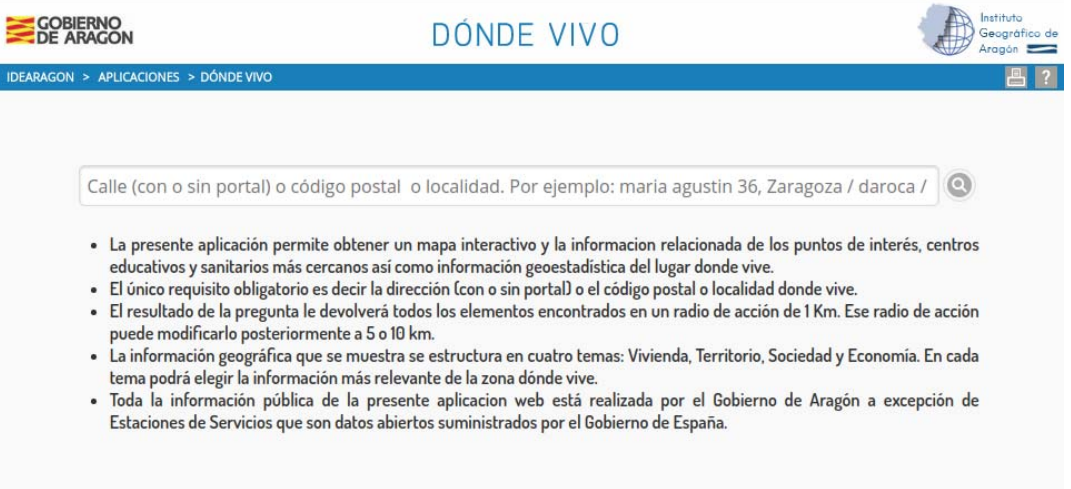

Figura Nº 1. Pantalla de inicio de Donde Vivo

La aplicación, salvo si hay diversas posibles búsquedas se centrará en el ámbito geográfico contestado por el usuario y reflejará los resultados obtenidos para un radio de búsqueda de 1 Km, que podrá ser modificado con la herramienta "Distancia" (ver apartado 3. Herramientas de trabajo).

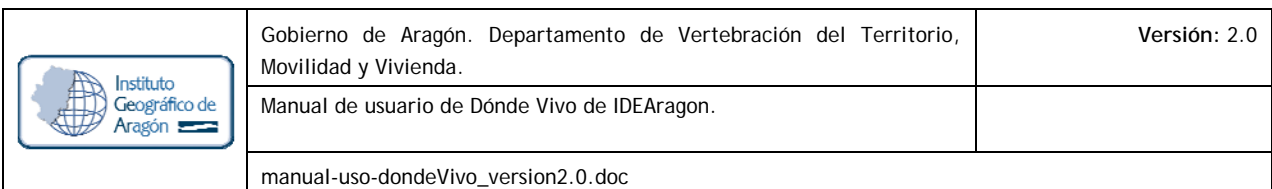

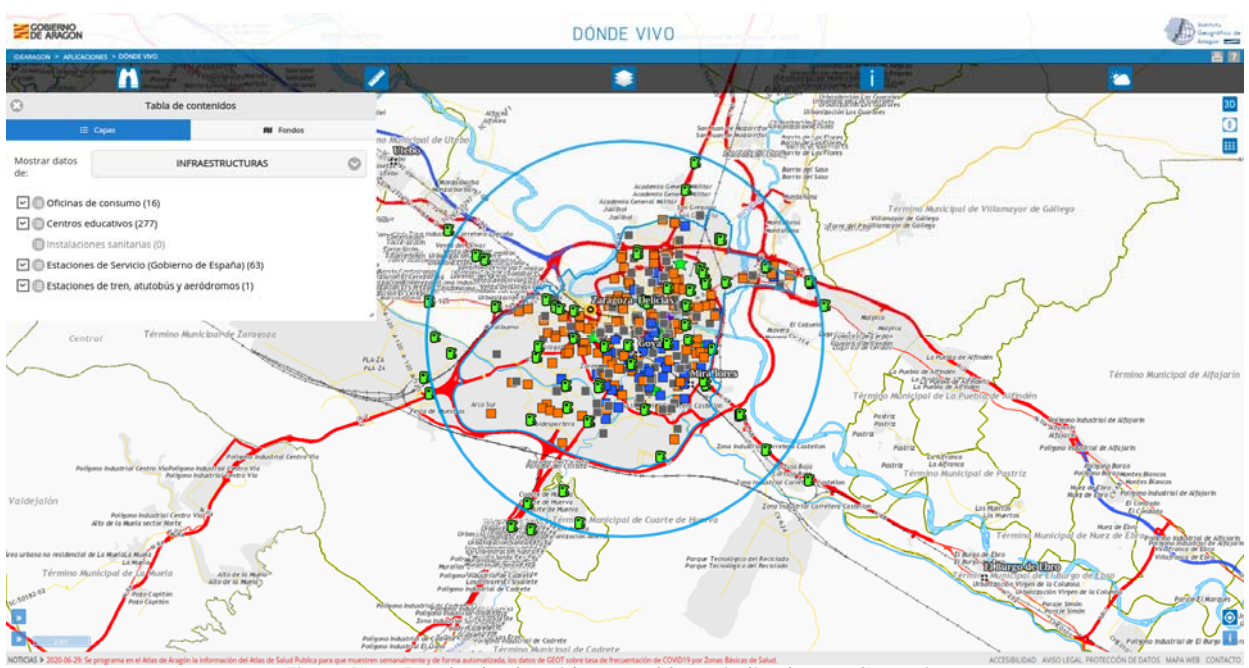

Figura Nº 2. Resultado obtenido para el lugar indicado por el usuario.

En caso de que haya más de un resultado, la aplicación mostrará previamente el listado de opciones para que el usuario seleccione la deseada (ver Figura Nº 5).

Desde la ventana "Tabla de contenidos" el usuario puede seleccionar dentro de los cinco bloques temáticos posibles, la información que quiere visualizar y consultar gráfica o estadísticamente sobre el lugar donde reside:

- INFRAESTRUCTURA
	- Oficinas de consumo Centros educativos Instalaciones sanitarias Estaciones de tren, autobús y aeródromos Estaciones de Servicio (Gobierno de España)
- VIVIENDA Y URBANISMO
	- Núcleos de población Fianzas de alquiler de viviendas y locales Suelo industrial Calificación del suelo Clasificación del suelo
- TERRITORIO
	- Carreteras y ferrocarriles Explotaciones ganaderas Parques eólicos Espacios naturales protegidos **Humedales** Lugares de interés geológico Patrimonio cultural Cotos de caza o pesca Senderos turísticos Calidad de paisaje
- SOCIEDAD
	- Población residente Densidad de población Saldo migratorio Saldo vegetativo
- ECONOMIA Paro registrado

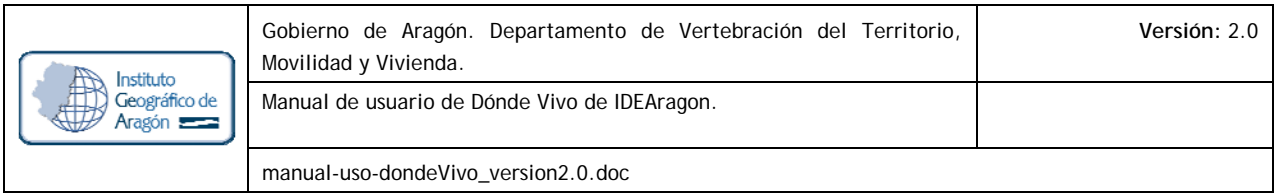

Afiliaciones en alta a la seguridad social Contratos registrados Renta disponible bruta

Una vez seleccionado cualquiera de los contenidos anteriormente comentado, la aplicación muestra sobre el mapa el resultado deseado así como los datos relacionados sobre la consulta realizada.

# **3. HERRAMIENTAS DE TRABAJO**

Las herramientas de trabajo de la aplicación de Dónde Vivo son las siguientes:

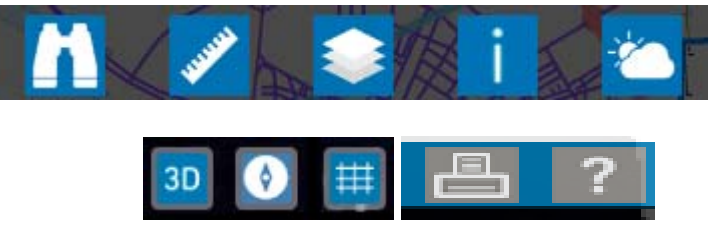

Figura Nº 3. Herramientas de trabajo.

#### O **Herramientas de visualización (mover, zoom acerar o alejar):**

La visualización (acercar, alejar, mover) no tiene icono en la barra de herramientas. Se realiza con el ratón ya sea con la ruleta o con el teclado usando la tecla de mayúsculas. El movimiento sobre el mapa de las siguientes formas:

- Haciendo clic sobre el mapa y centrando en el punto seleccionado con la mano de desplazamiento.
- Presionando en el teclado *Mayúscula + arrastre del ratón* para generar un rectángulo que incluya la zona que se desee visualizar (zoom caja o zoom ventana).
- Utilizando, si se dispone, la ruleta del ratón hacia delante (zoom acercar) o hacia atrás (zoom alejar).

La aplicación dispone de una limitación de la escala mínima de visualización que corresponde con la escala del límite administrativo autonómico, es decir, todo aquello que se aleje y no visualice el límite autonómico de Aragón no será mostrado al usuario y volverá a la imagen previamente seleccionada por el usuario.

#### **O Herramienta de búsqueda:**

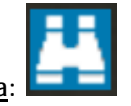

La búsqueda de información sobre una calle, localidad o código postal se realiza haciendo clic en el botón. Se abre la siguiente ventana:

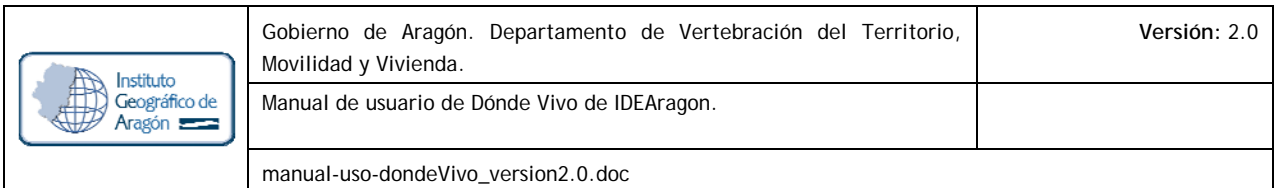

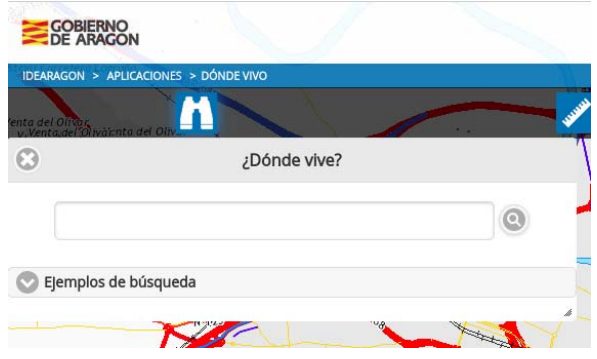

Figura Nº 4. Ventana de búsqueda de información geográfica de Donde Vivo.

Si el resultado de la búsqueda es un único resultado, la aplicación actualizará el mapa para mostrar los resultados de la búsqueda. En caso de que haya más de un resultado la ventana de búsqueda se mantendrá abierta y mostrara un listado con los resultados encontrados para que el usuario elija el que quiere visualizar.

Del listado de la búsqueda realizada el usuario elegirá y hará clic en el ítem seleccionado. El mapa le llevará a la ubicación seleccionada:

|                      | ¿Dónde vive?                                       |   |
|----------------------|----------------------------------------------------|---|
|                      |                                                    |   |
| Ejemplos de búsqueda |                                                    |   |
|                      | <b>ith</b> Zaragoza (Zaragoza)                     |   |
|                      | A Calle Zaragoza (Longares) (LONGARES)             |   |
|                      | A Calle Zaragoza (Binéfar) (BINEFAR)               |   |
|                      | A Calle Zaragoza (Martín del Río) (MARTIN DEL RIO) | Đ |
|                      | A Calle Zaragoza (Calamocha) (CALAMOCHA)           | D |
|                      | A Calle Zaragoza (Botorrita) (BOTORRITA)           | Ð |
|                      | A Calle Zaragoza (Maella) (MAELLA)                 | Ð |
|                      | A Calle Zaragoza (Gallur) (GALLUR)                 |   |
|                      | A Calle Zaragoza (Zuera) (ZUERA)                   | D |
|                      | A Calle Zaragoza (Illueca) (ILLUECA)               |   |

Figura Nº 5. Resultado de la búsqueda "Zaragoza"

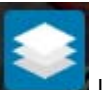

O **Tabla de contenidos:** La tabla de contenidos con la información geográfica asociada al búsqueda realizada se abre haciendo clic en el botón. Se abre la siguiente ventana:

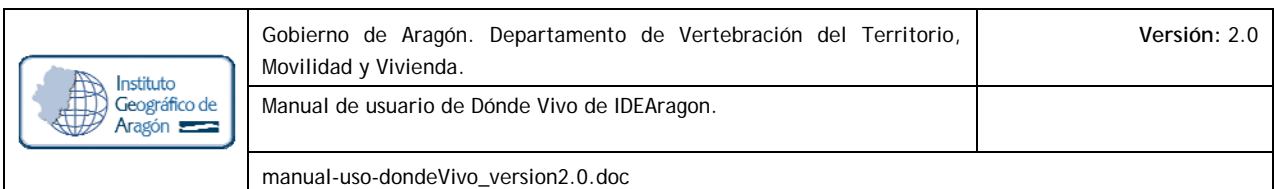

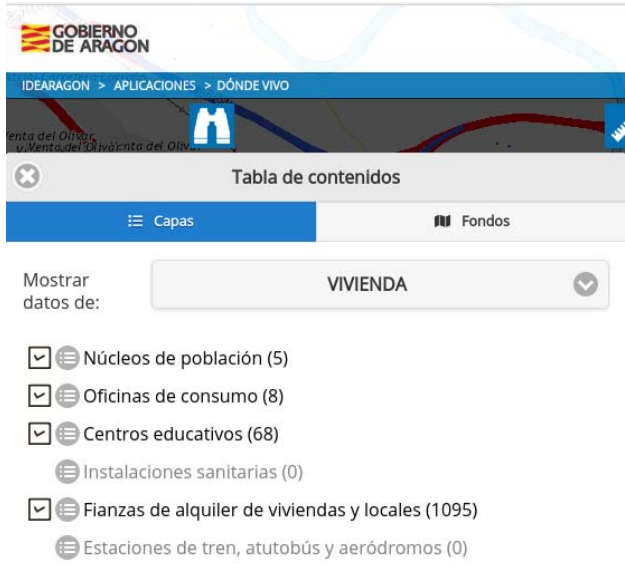

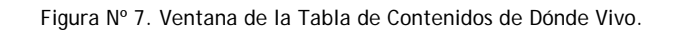

 Esta herramienta consta de las siguientes dos pestañas. Se explican su uso por defecto (color azul sombreado si selecciona la pestaña):

 $\equiv$  Capas o **Contiene la siguiente información:** 

Grupo de capas actualmente activo.

Capas disponibles dentro del grupo seleccionado. Incorpora un icono para visualizar o no la capa

así como para saber la leyenda de la capa de información geográfica que visualiza. A la derecha del nombre de la capa aparece el número de elementos encontrados para la distancia seleccionada, y a continuación, en el caso de que haya datos a mostrar de dicha capa, aparecerá el icono de información

. Al pulsar sobre el icono de información se abrirá la ventana de datos con la gráfica correspondiente a los datos de la capa correspondiente (ver Figura Nº 10).

**All** Fondos

o Donde Vivo presenta por defecto un fondo de calles y otra información urbanística de Aragón. Este fondo puede cambiar a estilo básico/topográfico/mdt/sombreado/satélite y ortofoto según lo que estime oportuno el usuario, así como modificar su transparencia a través de su barra de graduación. Se aporta además, un fondo externo basado en el API de Wikipedia que usa el fondo por defecto de OpenStreetMaps.

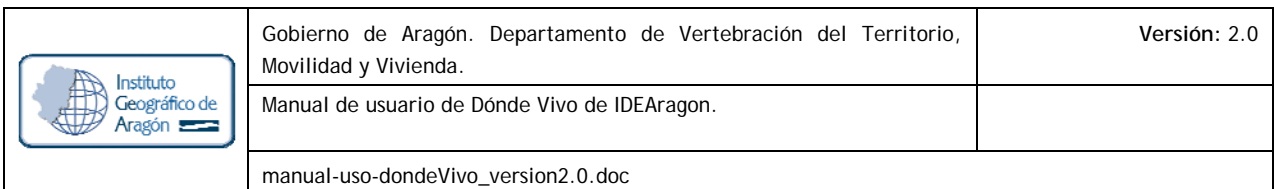

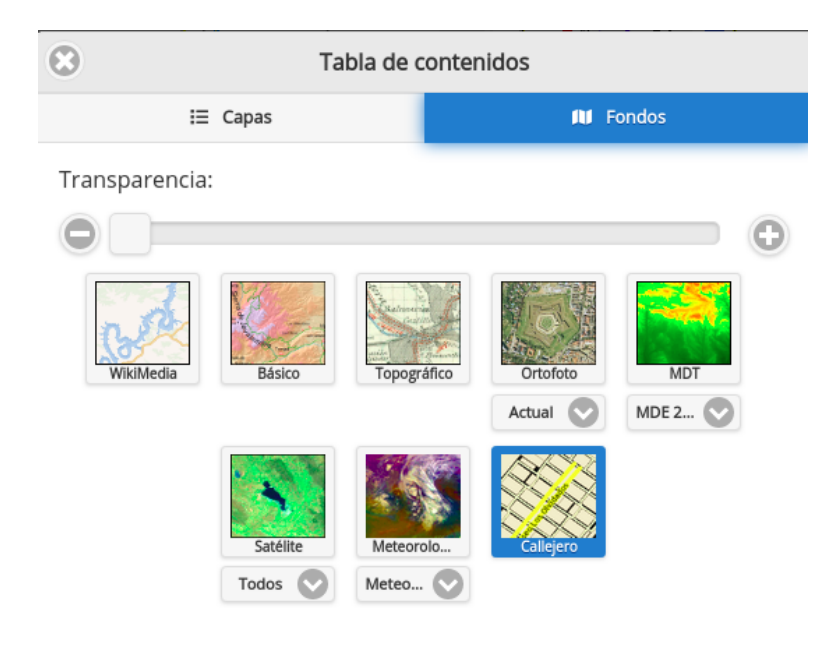

Figura Nº 8. Fondos de información geográfica y herramientas de Dónde Vivo.

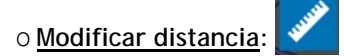

Esta herramienta permite modificar el radio de búsqueda de información sobre la zona de interés (calle, localidad o código postal).

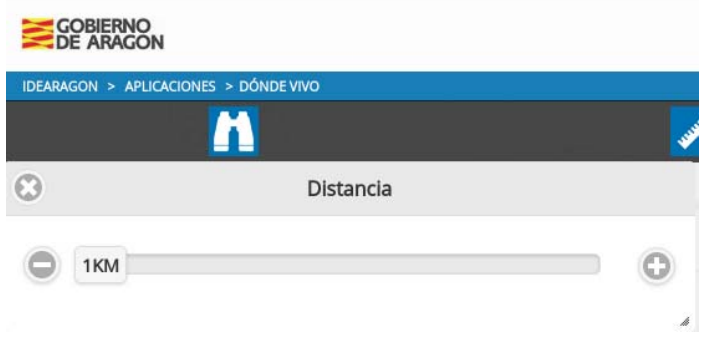

Figura Nº 9. Herramienta de modificación de la distancia de búsqueda.

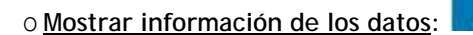

Esta herramienta mostrará, de forma gráfica y siempre que existan, los datos numéricos correspondientes con las capas que se están visualizando.

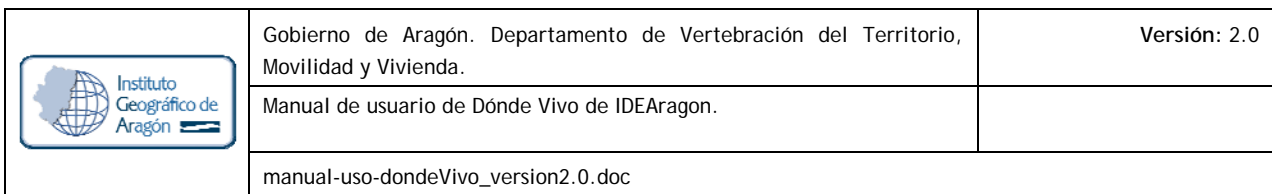

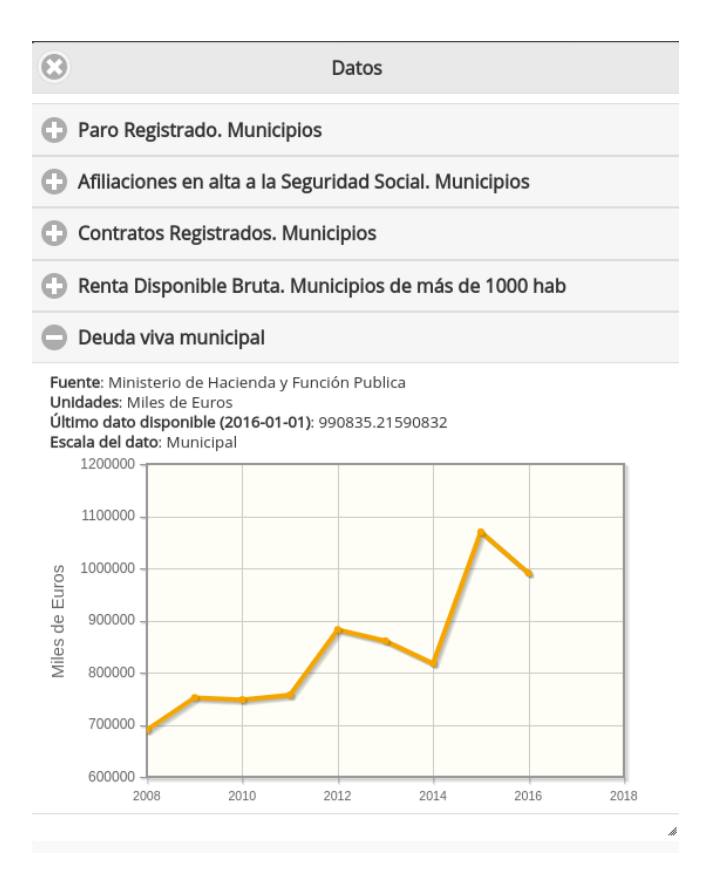

Figura Nº 10. Herramienta de datos.

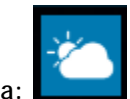

#### **O Previsión meteorológica:**

Se abre un cuadro de diálogo al pulsar el icono en el que por defecto se mostrará la previsión meteorológica del municipio correspondiente a la búsqueda actual. El usuario puede seleccionar cualquier otro municipio sobre el que obtener la previsión meteorológica mediante el desplegable de la parte superior.

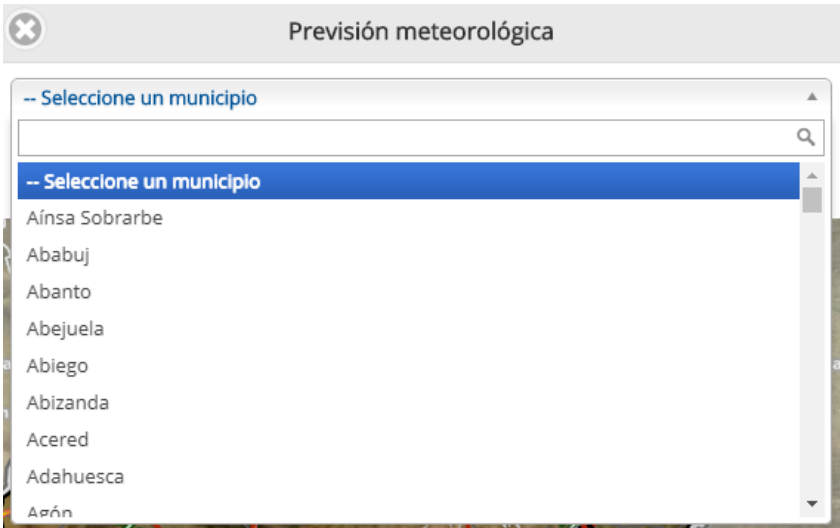

Figura Nº 11. Ventana de selección de municipios para la consulta de la previsión meteorológica.

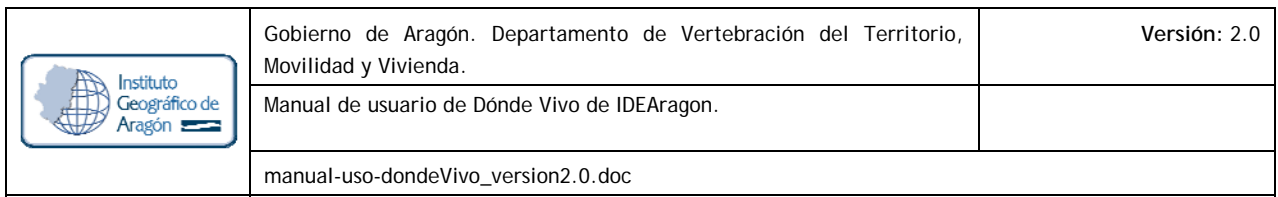

La información a la que se accede procede del API del AEMET que remite la previsión meteorológica para el día presente y los dos días posteriores reflejando la siguiente información meteorológica:

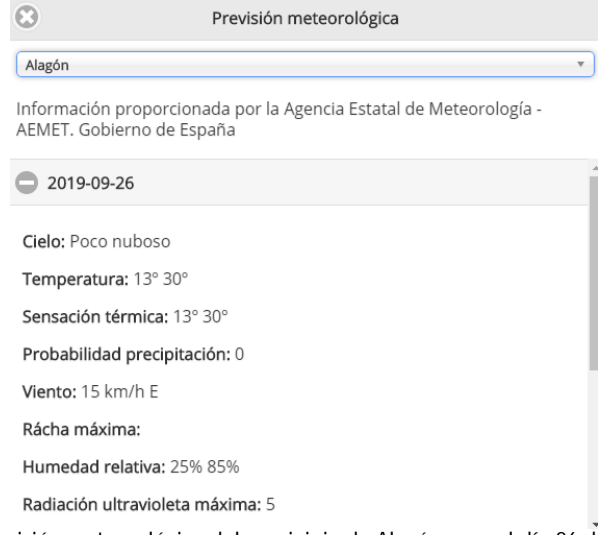

Figura Nº 12. Resultado de previsión meteorológica del municipio de Alagón para el día 26 de Septiembre de 2019. Fuente: AEMET.

3D O **Acceso a Visor 3D:** 

Esta herramienta permite abrir el Visor 3D de IDEARAGON en la extensión geográfica visualizada en el Dónde Vivo. El intercambio entre ambos visores es dinámico. Para poder abrir el visor 3D se tiene que seleccionar la herramienta y pinchar sobre el mapa desplegado.

#### O **Norte o Rosa de los Vientos:**

莊

٥

La imagen mostrada en Donde Vivo siempre vendrá acompañada de la rosa de los vientos con orientación al Norte geográfico. Si haces clic en el norte geográfico puedes anular las rotaciones que realices usando el ratón.

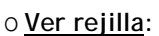

Esta herramienta permite añadir la retícula o rejilla de coordenadas Geográficas sobre el mapa. El resultado es el siguiente:

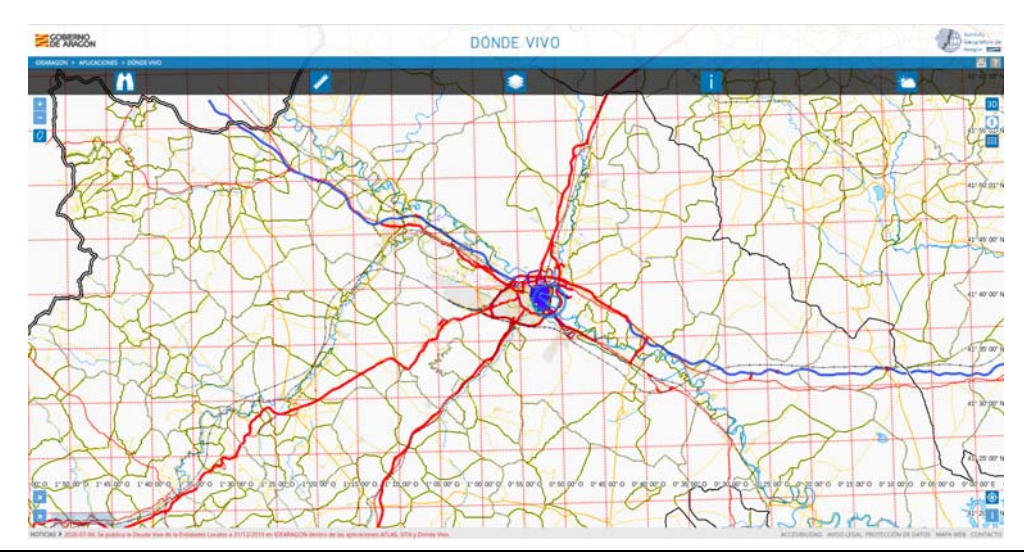

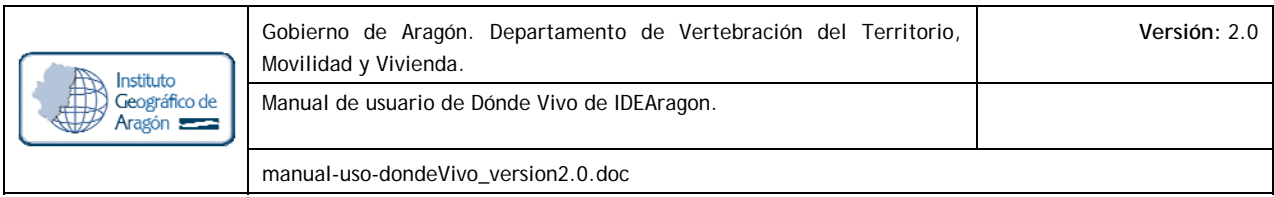

Figura Nº 13. Rejilla seleccionada por el usuario en Dónde Vivo.

# **4. IMPRIMIR MAPA Y MANUAL DE AYUDA**

El botón de impresión de mapa está situado en el margen superior derecho. Permite al usuario imprimir el mapa que se está visualizando. Antes de la impresión, se abre una ventana informativa con las opciones de impresión habilitadas. Las opciones son:

Título: Permite al usuario darle el nombre al mapa que quiere imprimir.

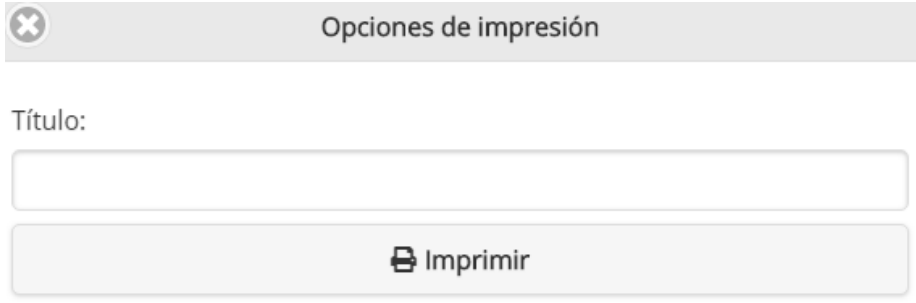

Figura Nº 14. Ventana de Opciones de impresión

Una vez tecleado el Título, el usuario tiene que hacer clic en "Imprimir". Un resultado operativo por ejemplo puede ser el siguiente:

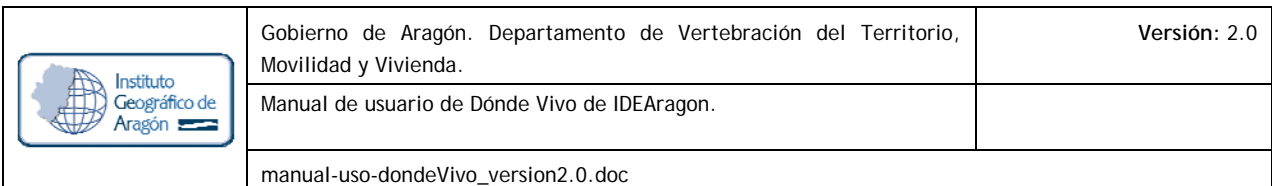

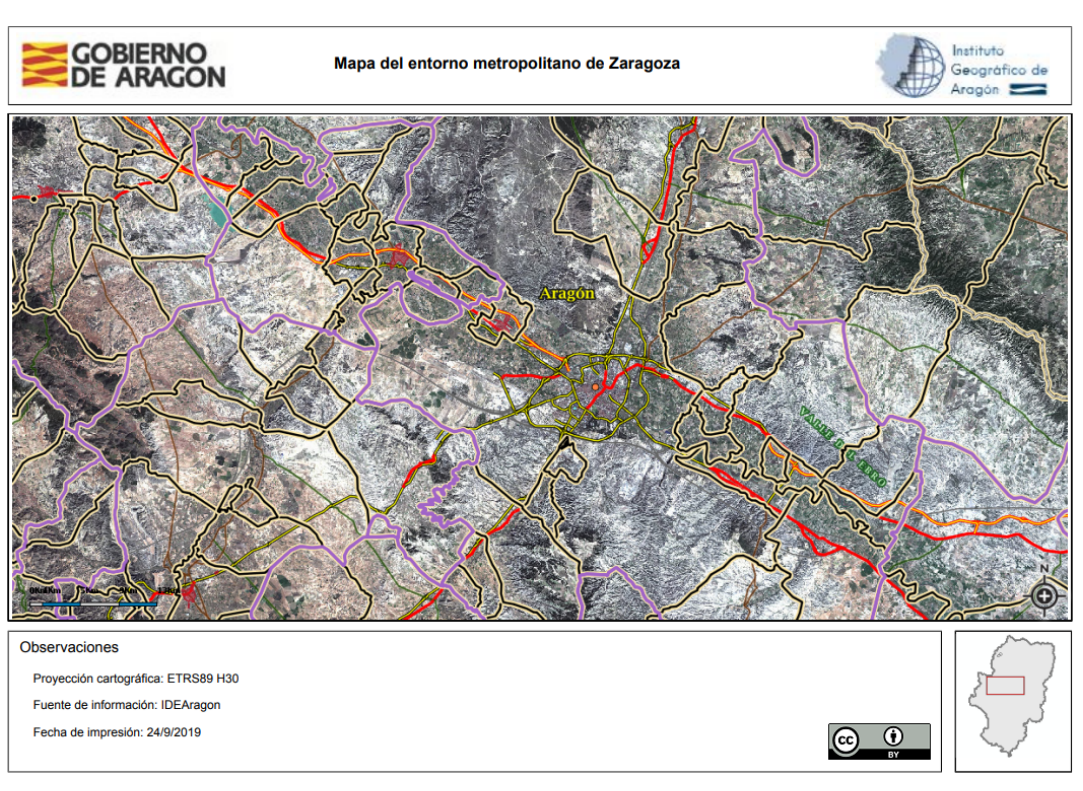

Figura Nº 15. Ejemplo de impresión realizada con el Visor Donde Vivo

El botón con el presente manual de ayuda de usuario de Donde Vivo se localiza en el margen superior derecho de la aplicación.

## **5. MÁS INFORMACIÓN**

- 9 **Organismo responsable del mantenimiento del portal IDEARAGON:** Instituto Geográfico de Aragón (IGEAR). Departamento de Vertebración del Territorio, Movilidad y Vivienda. Gobierno de Aragón.
- 9 **Dirección Postal:** Pº María Agustín, 36. Edificio Pignatelli. CP 50.071, Zaragoza, España.
- 9 **Correo electrónico**: igear@aragon.es
- 9 **Teléfono:** +34 976 71 56 05
- 9 **Dirección URL del Portal de IDEARAGON**: https://idearagon.aragon.es
- 9 **Dirección URL del Visor 2D**: https://idearagon.aragon.es/dondeVivo